#### **Scheduling** Reports and the Job Scheduler

*State Software Development Team Amanda Folkman*

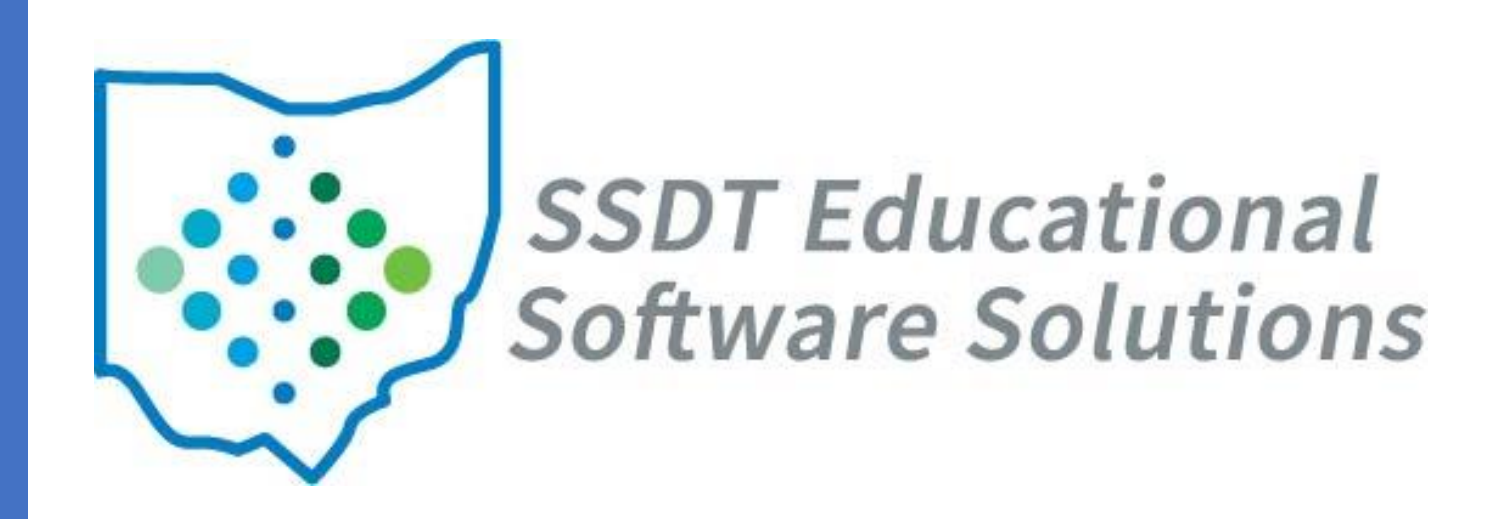

#### Overview

• Scheduling Options

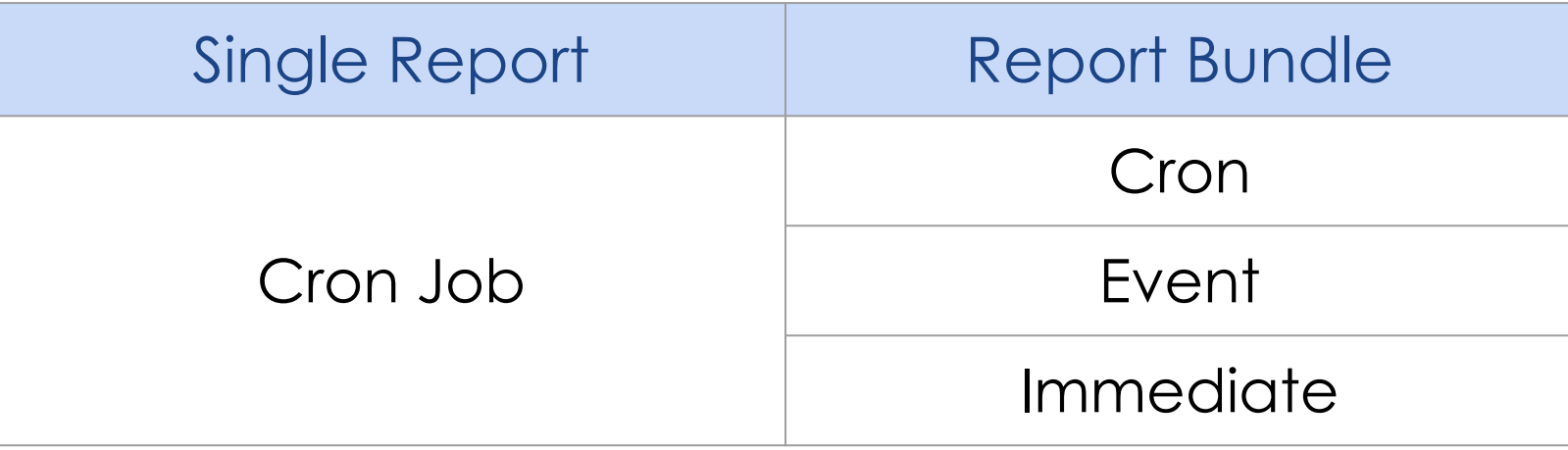

• Job Scheduler

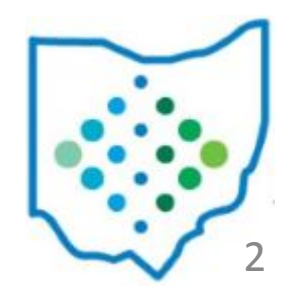

- SSDT Wiki > USAS Documentation > Appendix
- Scheduling a Report to run via a Cron Job
	- Schedule a single report to run on a regular interval

#### Scheduling a Report to run via a Cron Job

Created by Unknown User (drewes), last modified by Pat Zelei on Sep 30, 2022

To schedule a template or custom report to run for a specific day and/or time, the job scheduler icon  $\Box$  can be used in the 'Generate Report' window. This is a one-time setup which will then generate the report based on the cron expression and automatically email it to a specified recipient. You can use a free online cron expression generator to generate your cron expression.

- Generate Report from Home or Report Manager
- Locate Scheduler Icon below "Generate Report" button

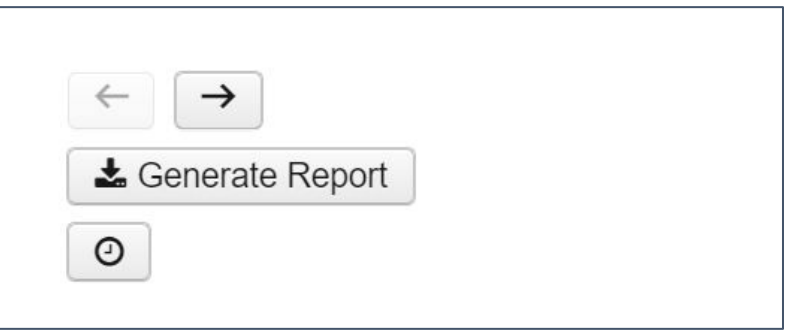

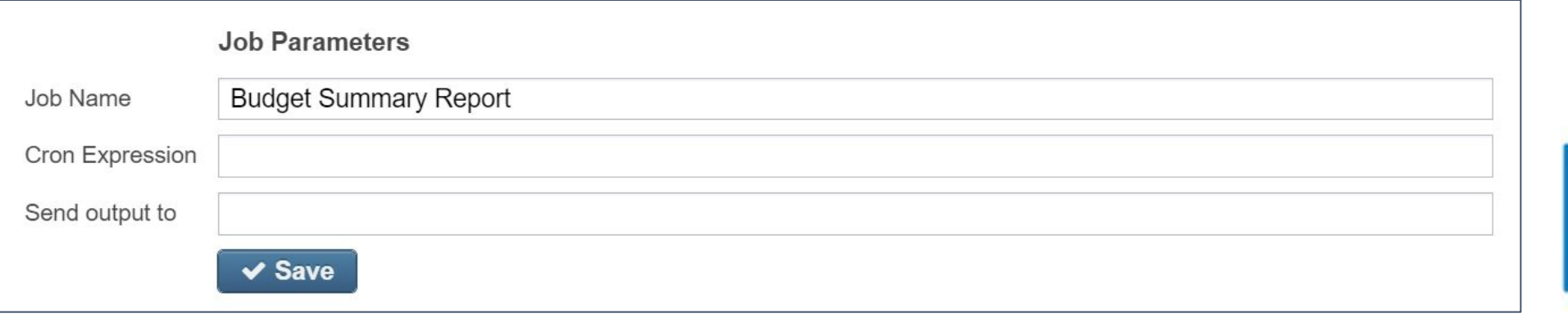

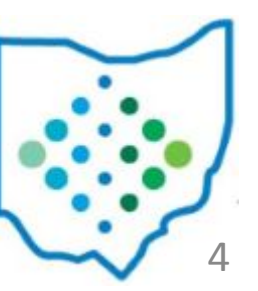

- Job Name Must be unique for each scheduled Job
- Cron Expression A command set up to run periodically at fixed times, dates, or intervals
- Send Output to This can be the email of the intended recipient or a path to the File Archive

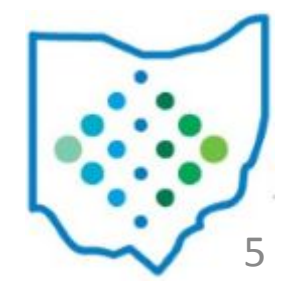

- Cron Expression
	- 7 spots that indicate a specific interval

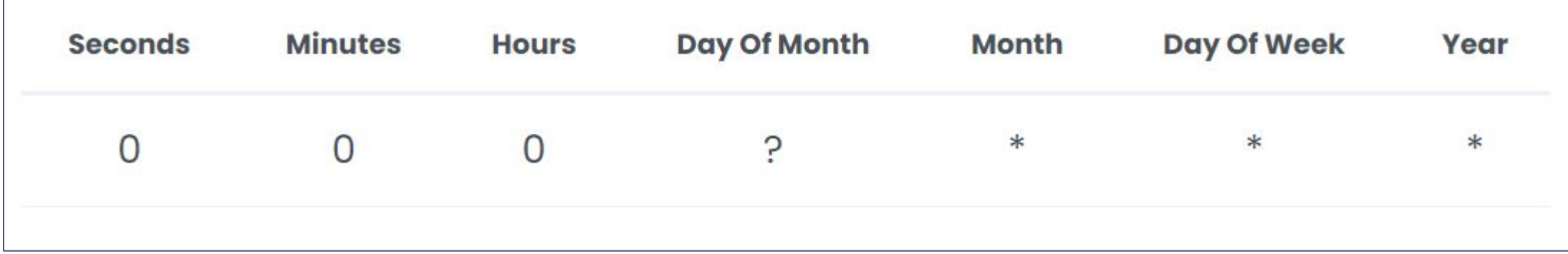

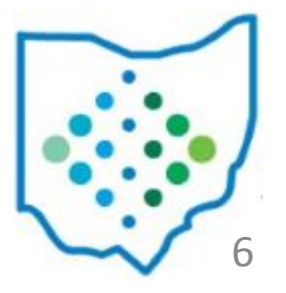

Cron Expression Generator

- Cron Expression
	- Use Generator to build an expression
	- Copy/Paste the Cron expression examples
	- Describe Expression or Next Execution Dates

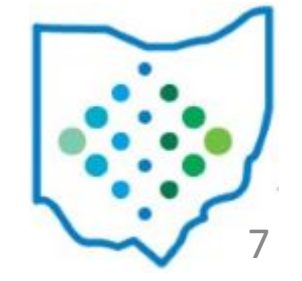

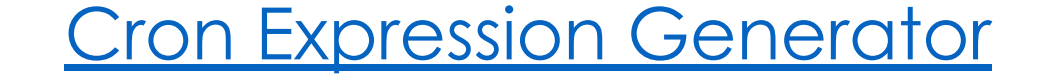

- Send Output to Email
	- Enter email of intended recipient
	- Enter multiple email addresses by separating each with a comma
	- The recipient is not required to have a user account for USAS-R

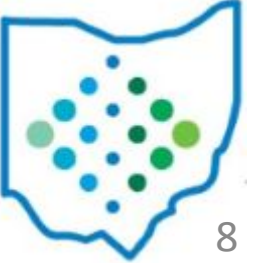

- View scheduled job
	- Visible to user that scheduled job and admins

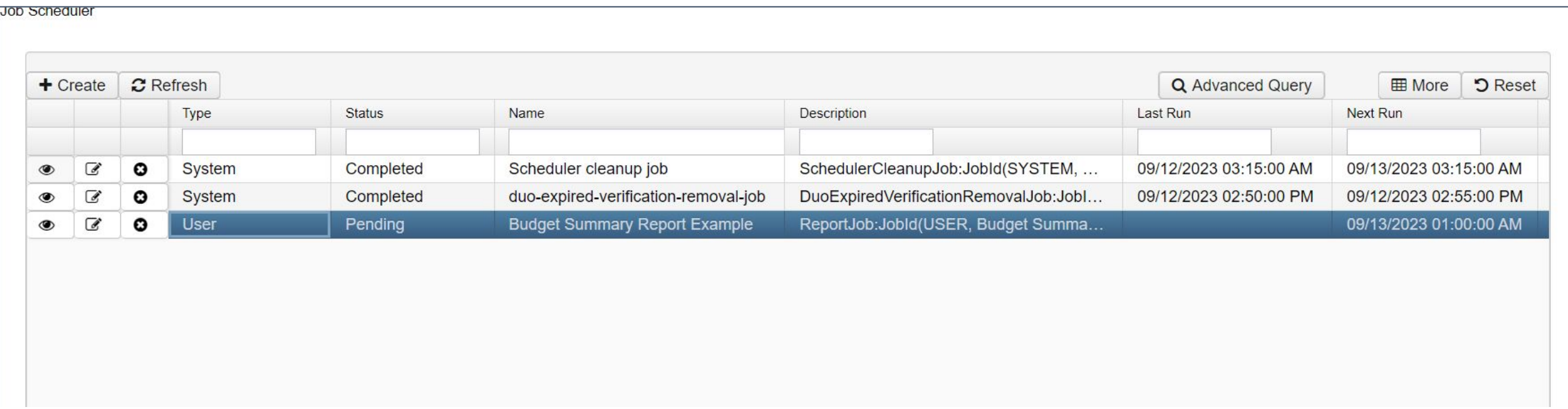

- Benefits of using a Report Bundle
	- Schedule multiple reports to send together
	- Better Visibility view the report(s) and parameters
	- More Scheduling options
	- Easier to reschedule if needed

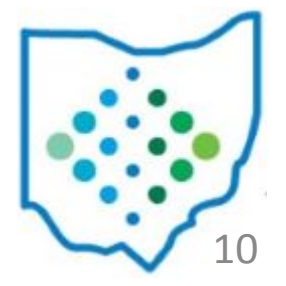

- Create Report Bundle
	- Enter Report Bundle Details

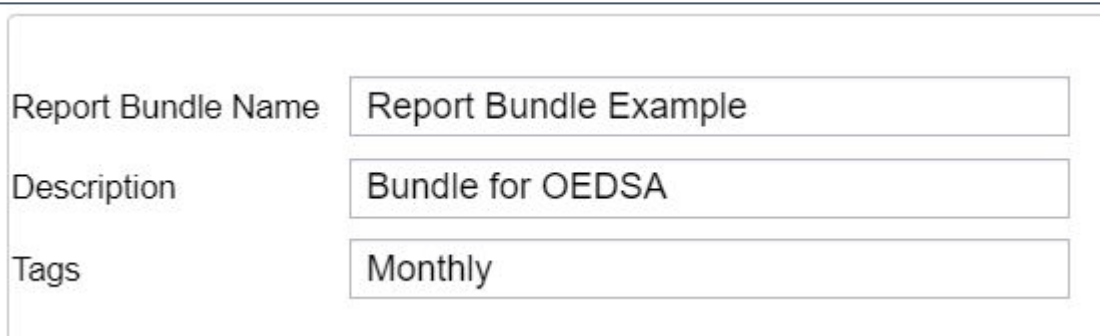

User Generated Report Bundles Scheduling a Custom Monthly Report Bundle

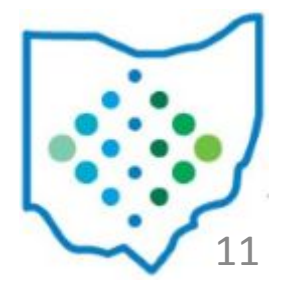

- Report Bundle Details
	- Report Bundle Name will show in the grid and on scheduled Report Bundles
	- Description Optional description detail that will show in grid by default
	- Tags User-defined tags to help categorize report definitic for easy sorting in the grid

12

- Select a Report to Add to the Bundle
	- Start typing report name to filter drop down
	- Includes Template, Custom, and Canned Reports

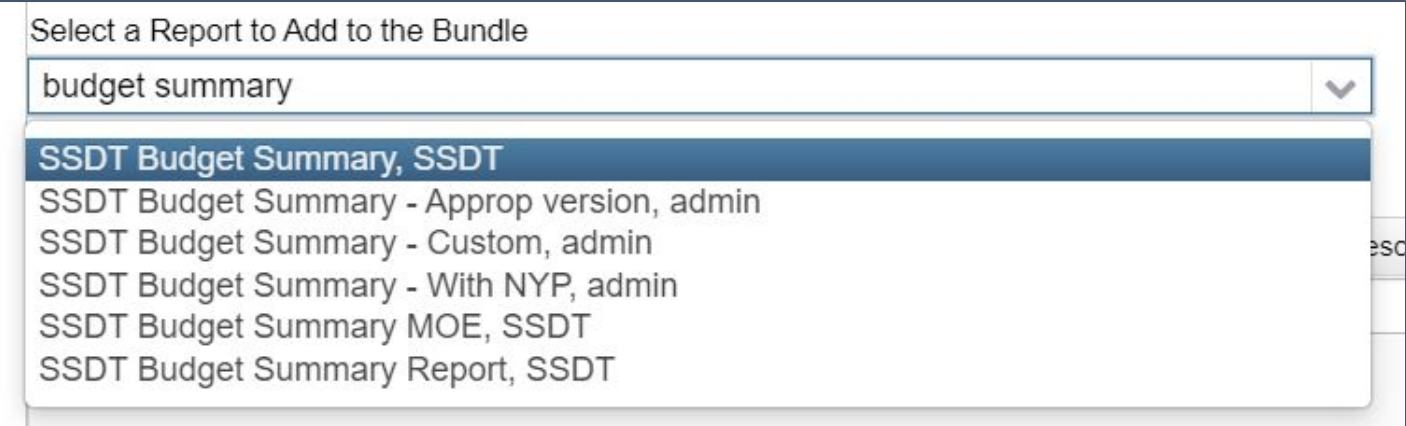

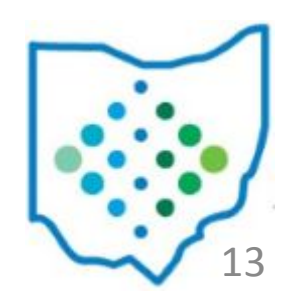

- Adding Reports
	- One row shows for each of the saved parameters
	- Created from Save and Recall report option
	- Choose + icon to select which version of the report to add to the bundle

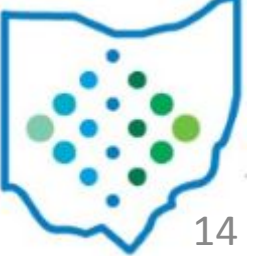

- Reports currently in the Bundle
	- Click Edit to review report options

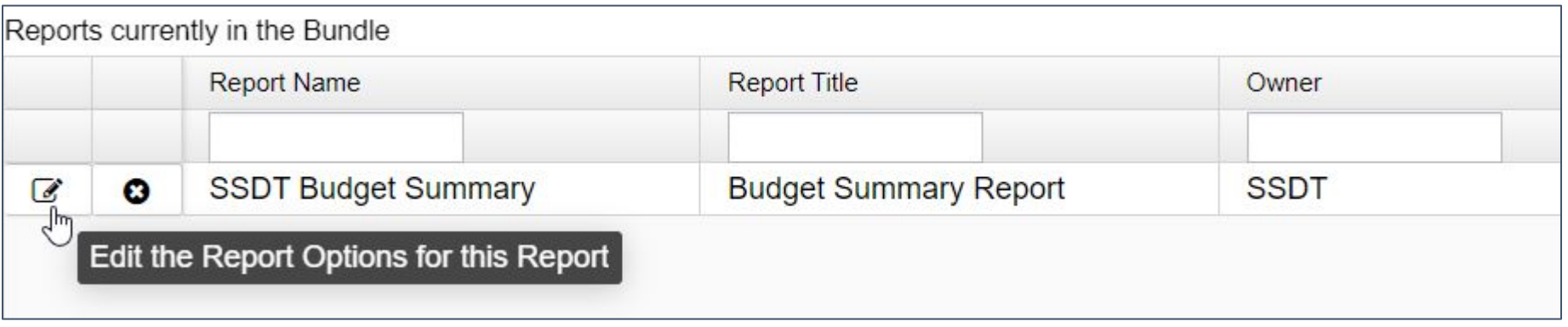

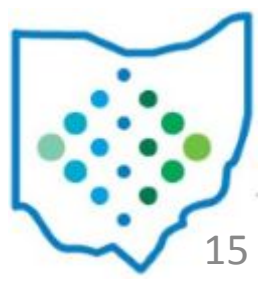

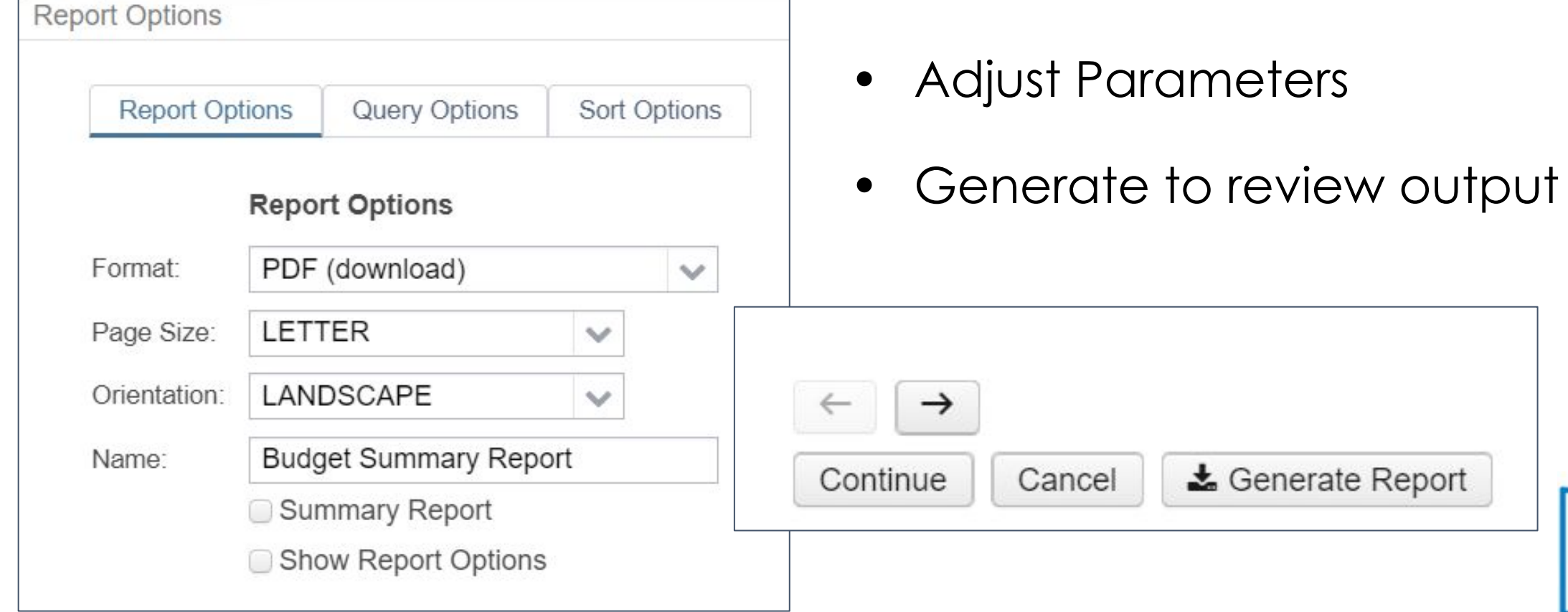

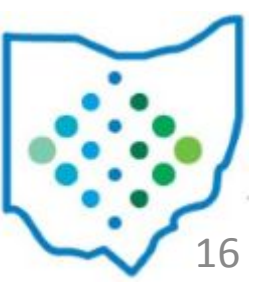

• Save once all desired reports are added to the Report Bundle

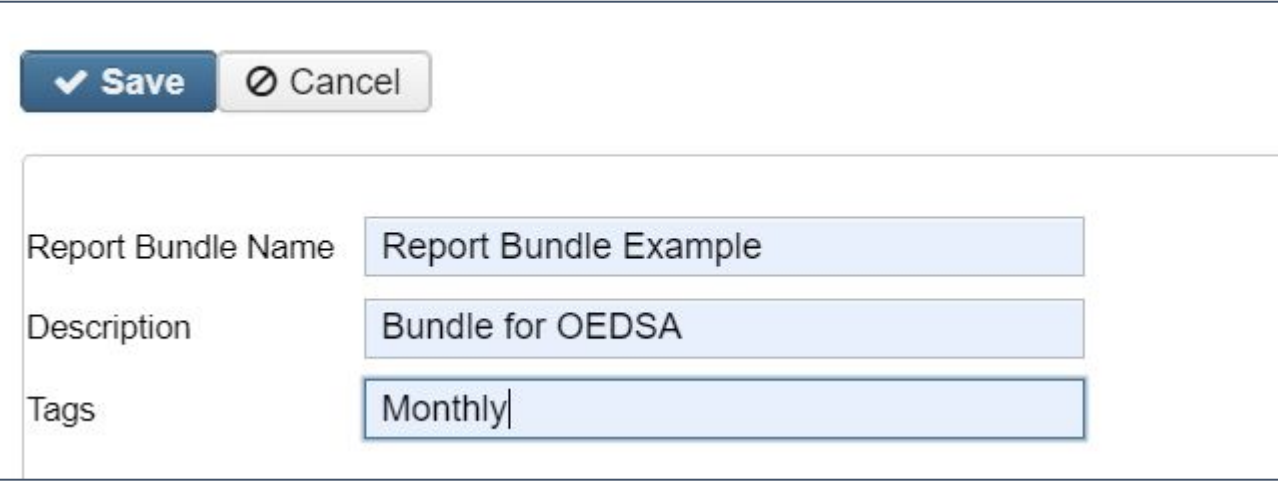

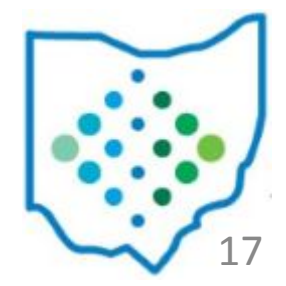

• Click the clock icon to schedule a Report Bundle

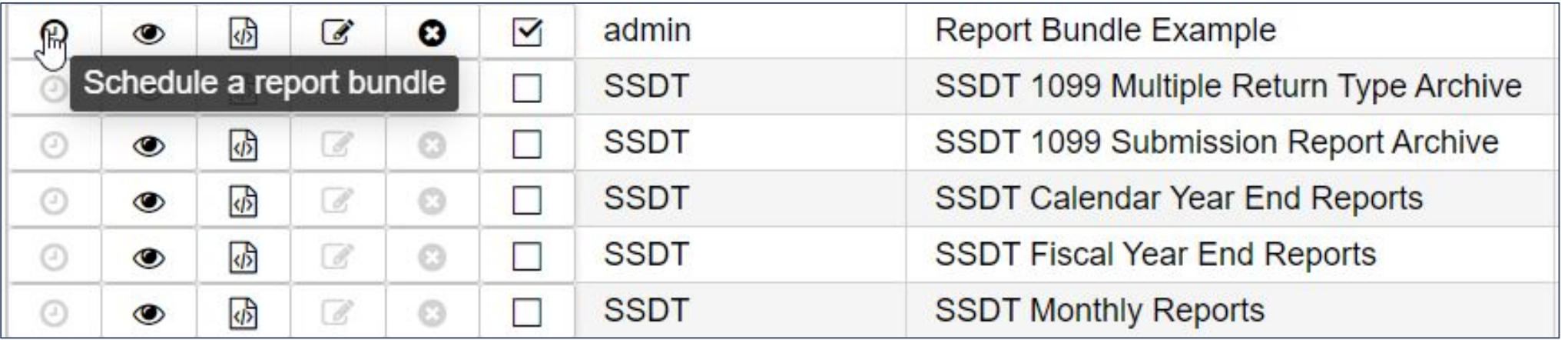

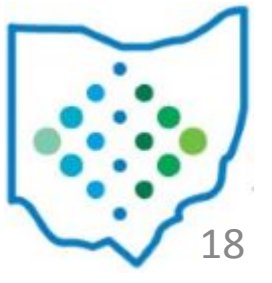

- Job Type Options
	- Cron Schedule to send on a regular interval
	- Event Schedule to send when a specific action happens
	- Immediate Send now

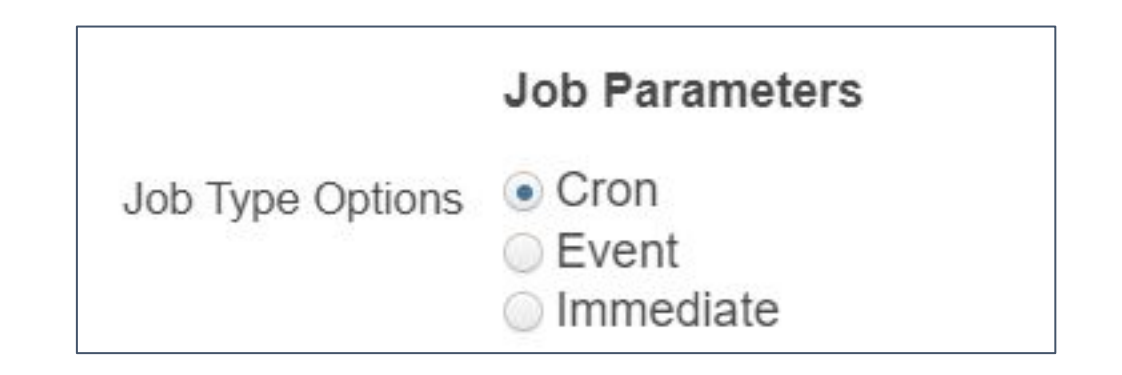

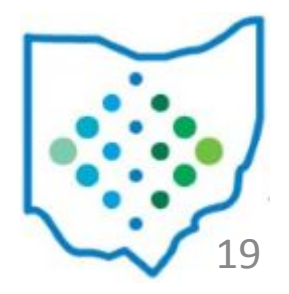

- Cron Schedule to send on a regular interval
	- Ensure Job Name is Unique
	- Enter the expression into the Cron Expression Field
	- Once saved, a Job will be created in the Job Scheduler

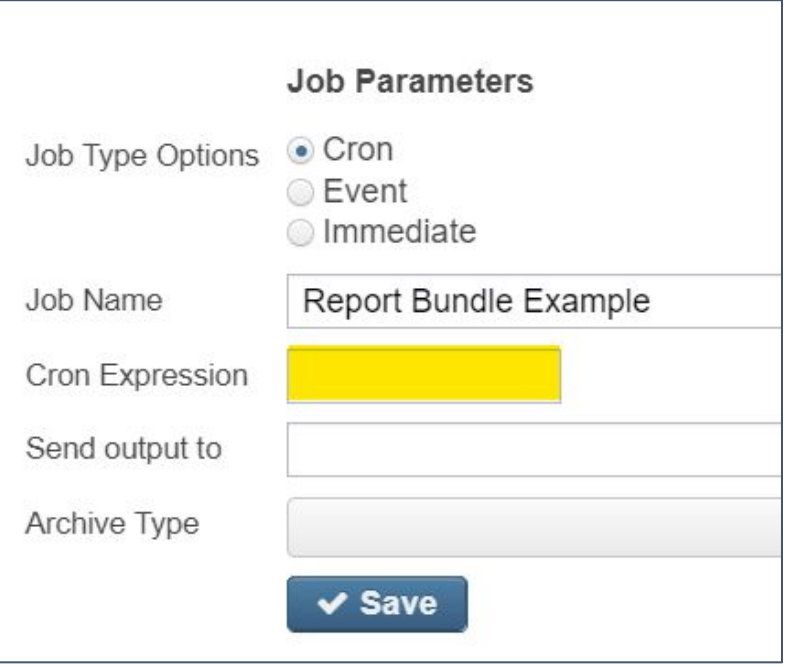

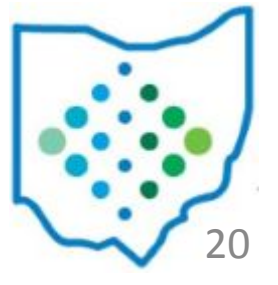

- Event Schedule to send when a specific action happens
	- Select an Event from the dropdown
		- FiscalPeriodCloseCompletedEvent
		- PostingPeriodCloseCompletedEvent
	- Once Saved, a Job will run when the event occurs

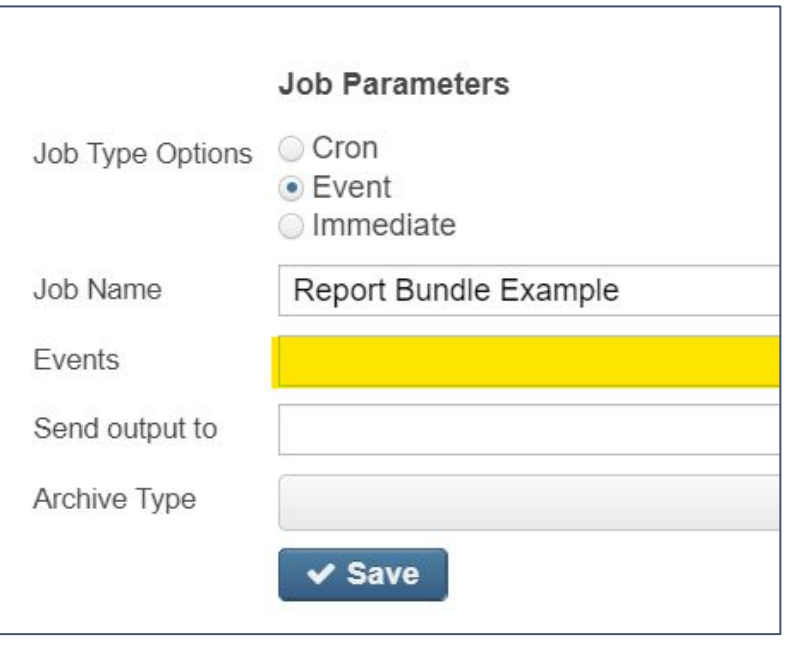

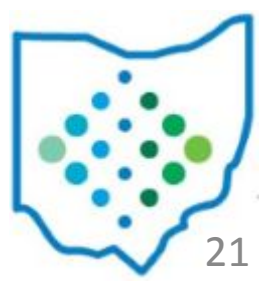

- For custom Report Bundles, the reports will generate based on the **current posting period**. When scheduling a Report Bundle for a posting period close event, make sure to allow the custom bundles to create before changing the current period to the new period.
	- Outstanding Purchase Order Reports
	- Budget Summary Reports
	- Cash Summary Reports

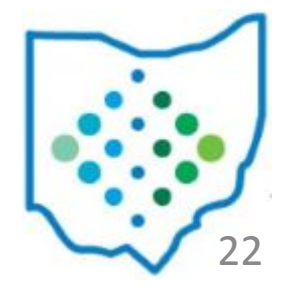

- Immediate Send now
	- Once saved, a Job will start off immediately
	- This will not interfere with other scheduling of this Bundle

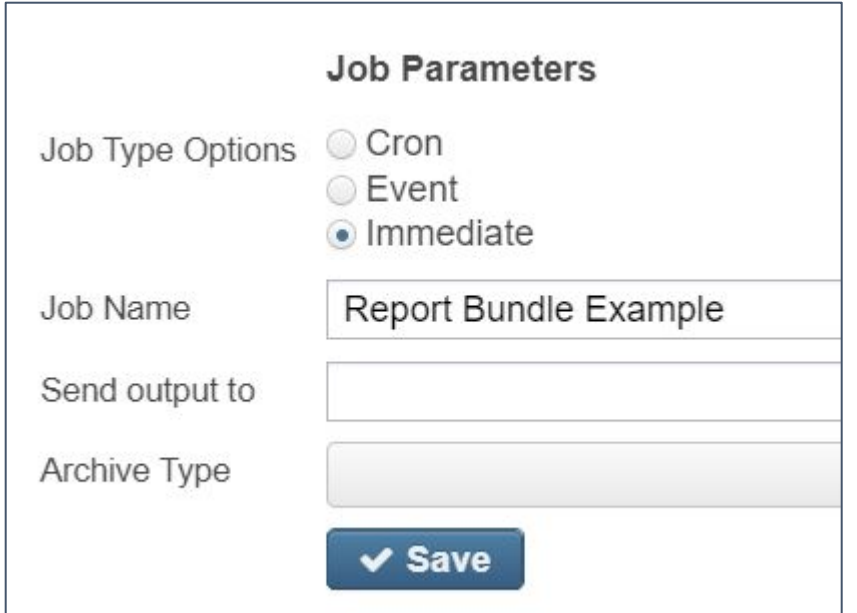

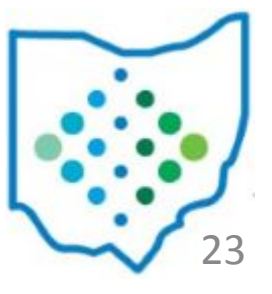

- Send Output to Email
	- Enter email of intended recipient
	- Enter multiple email addresses by separating each with a comma
	- The recipient is not required to have a user account for USAS-R

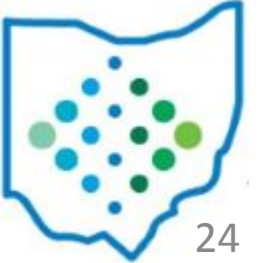

- Send Output to File Archive
	- The path will always start with fileinfo://
	- Next the path will determine the tab
		- MonthlyReportFileSet
		- FiscalYearReportFileSet
	- The Group of reports must be determined fiscal year or fiscal year & period (month)

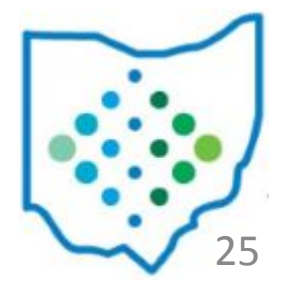

• These should be entered as numerical values where month is the period number when July is the first period of the fiscal year

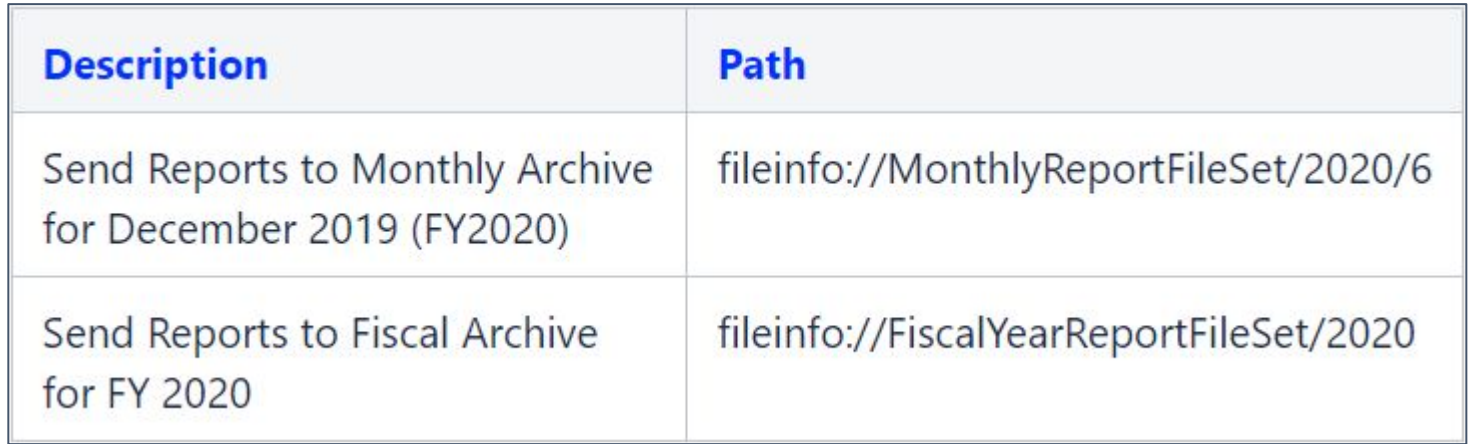

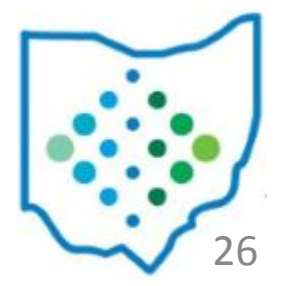

• When the File Archive option is used with a specific Event, the path can include variables so that the file location will be based on certain event factors

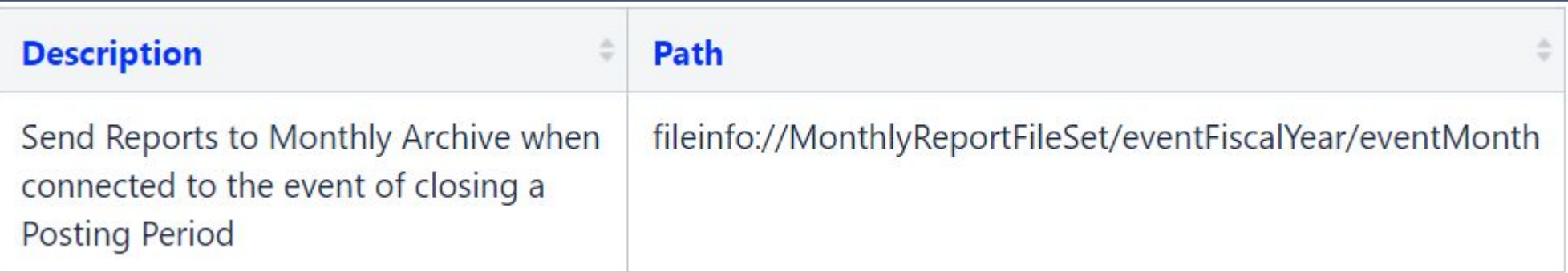

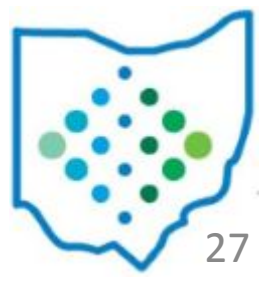

- This can also be used to send via file transfer
	- Example Send to a directory
		- ftp://name:yourpassword@host.host.org sends as binary format
		- ftpa://name:yourpassword@host.host.org sends as ASCII format
		- sftp://name:yourpassword@host.host.org send as a secure file

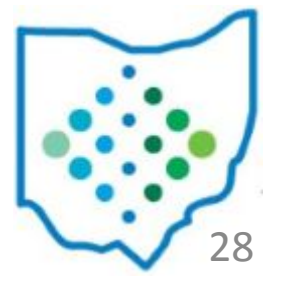

- Archive Type (required)- Determines if reports in bundle will be combined and sent together or sent in individual notifications for each report chosen
	- Send a single notification with multiple attachments One email with multiple attachments
	- Send a multiple notifications with a single attachment Multiple emails with a single attachment in each
	- Send a single notification with a zip file attachment One email with a zip file attachment

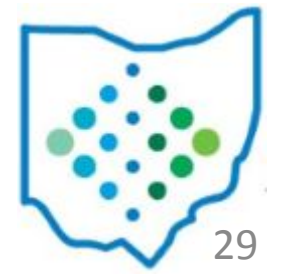

## Job Scheduler

- Utilities > Job Scheduler
	- Listing of jobs (i.e. reports or report bundles) scheduled to be generated at a specified date and time
	- Scheduled jobs can be viewed, edited or deleted
	- Users will see all jobs they have scheduled
	- Administrative users can view Jobs scheduled by all users

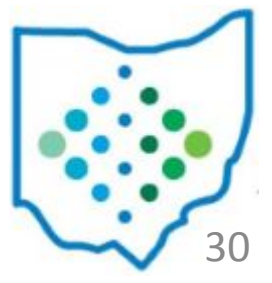

## Job Scheduler

- Status
	- Pending Scheduled but hasn't run yet
	- Completed Finished successfully last run
	- Failed Did not finish successfully last run
	- Rejected The instance may not be configured to allow jobs (common in test/training data)

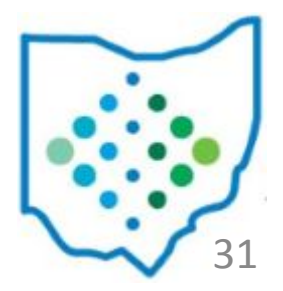

## Job Scheduler

- Click directly on the row to show Job Detail
- If Failed status, the Job Result may show error
- Last Run / Next Run will show the previous timestamp the job ran and the next scheduled run
	- Determined by the cron expression used when job was scheduled
	- Can also be viewed on the grid

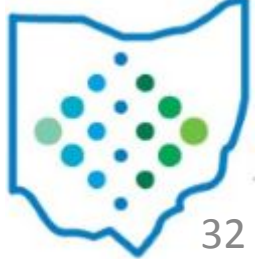

# Thank you!

- SSDT Wiki: https://wiki.ssdt-ohio.org/
- Newsletters: https://wiki.ssdt-ohio.org/display/NEWS/Newsletters+Home

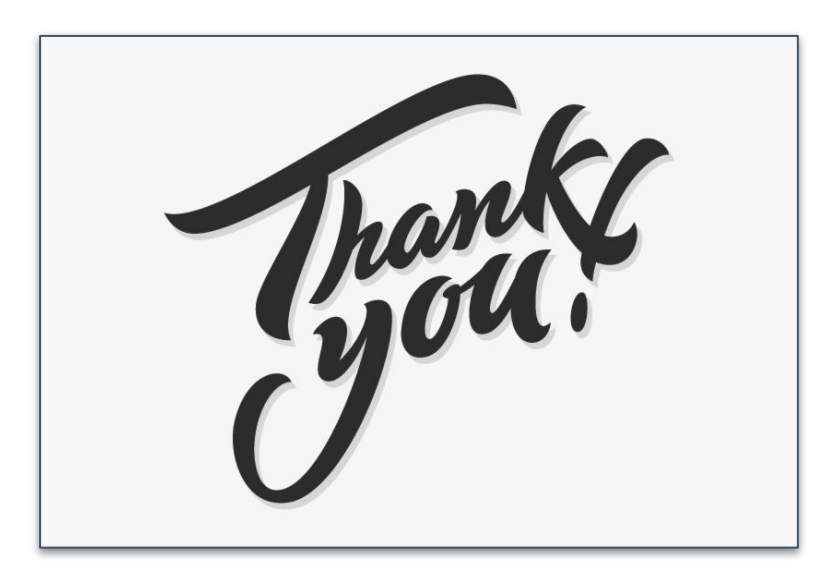

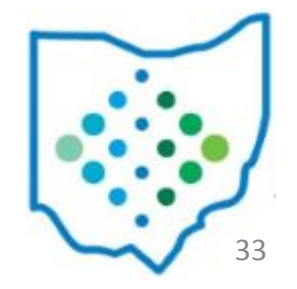